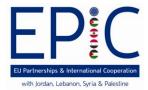

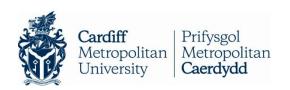

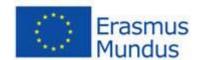

## **EPIC Application Process**

## A walkthrough guide to completing an application

This illustrated step-by-step guide has been designed to take applicants through the application process whilst demonstrating various functions of the application database. This guide is designed to accompany the information and instructions on the website, not to replace it. Candidates should carefully read all instructions on www.em-epic.eu to ensure successful and problem free completion.

- 1. Go to > www.em-epic.eu
- 2. Select **APPLY** NOW from the text ลร indicated below.

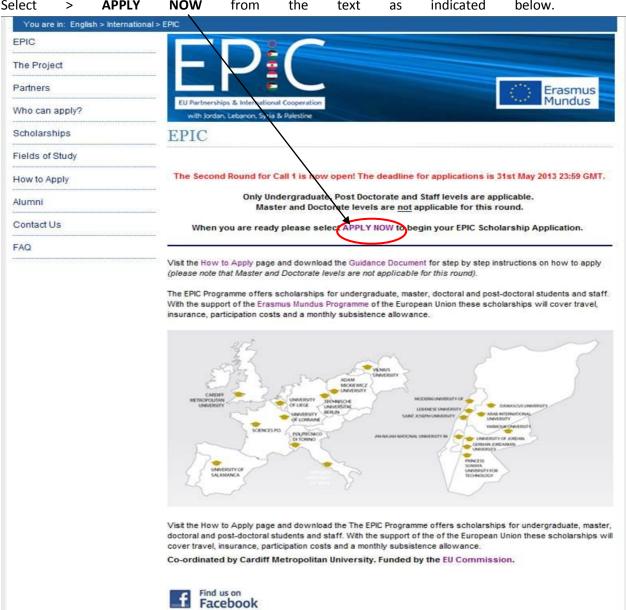

When you select this you will be redirected to the application platform homepage which will look exactly as below:

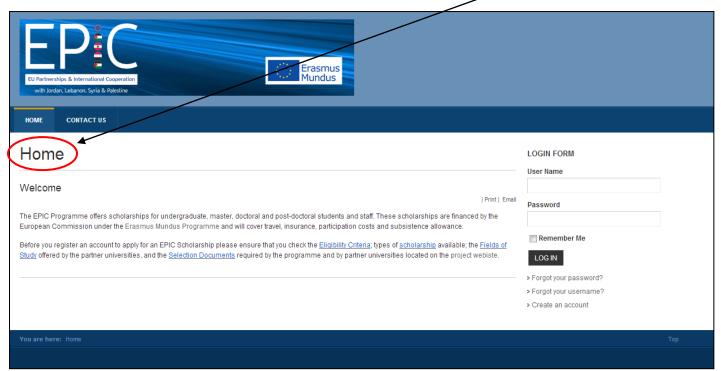

3. Select > Create an Account on the bottom right hand corner of the homepage.

LOGIN FORM

User Name

Password

Remember Me

LOG IN

> Forgot your password?

> Create an account

4. When you select this you will be prompted to complete as series of information fields including a **Username** and **Password**. Complete the information ensuring that you enter a **valid email address**. Once completed, select **Register** 

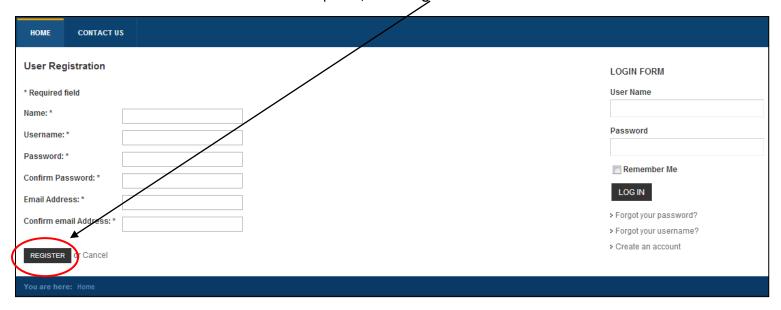

- 5. Upon successful registration, you will see the following message and screen.
- 6. Before you start your application you will need to log in from the above screen by entering your username and password and selecting the **Log In** button.

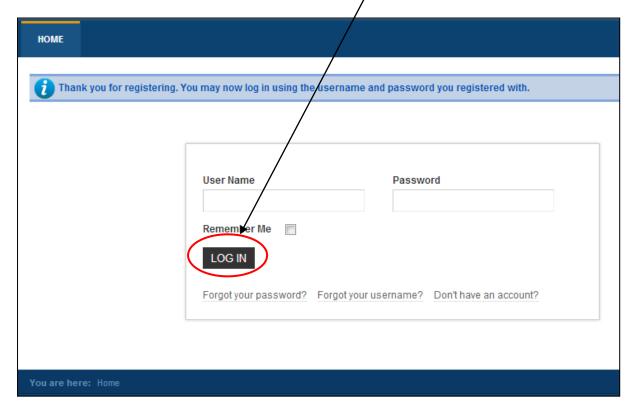

7. Once you have logged in, you will have to complete Steps 1 - 4.

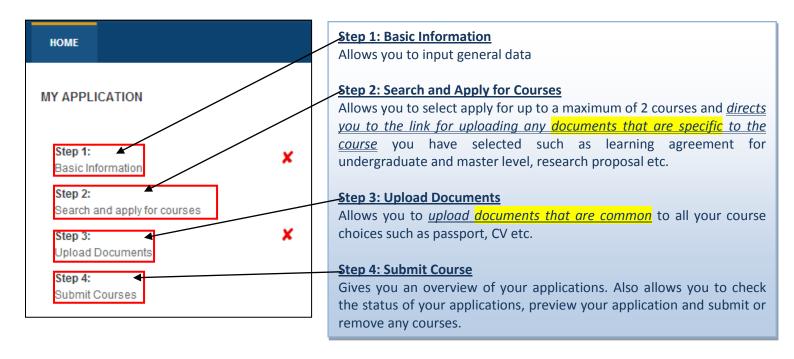

8. Do this by clicking on the **Basic Information** option under the Step 1 for the first stage.

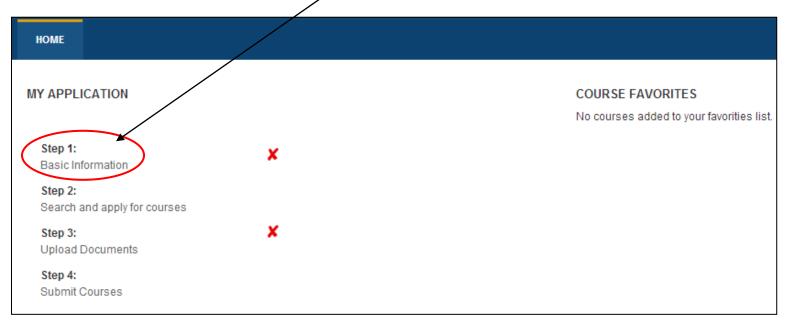

 On selecting Basic Information, you will see the below screen. Please read the information provided carefully and <u>select which Target Group you want to apply as by selecting the</u> <u>your option from the drop down menu</u> at the bottom left hand corner of the page and then select Next.

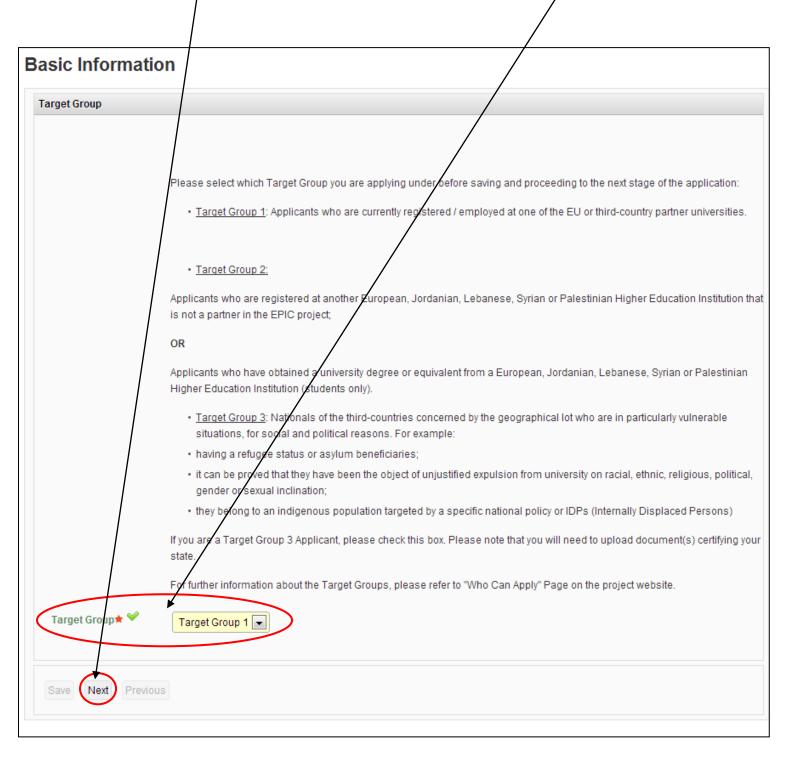

10. You will then be presented with a series of fields that you will need to complete regarding personal information (General Data), contact details and education background.

| General Data            |                                                                                                    |                                                                     |                                 |
|-------------------------|----------------------------------------------------------------------------------------------------|---------------------------------------------------------------------|---------------------------------|
|                         |                                                                                                    |                                                                     |                                 |
| Full Name               | Mark                                                                                                    | Family Name                                                         | Smith                           |
| Email                   |                                                                                                    | Gender★                                                             | Mate ● Female ○                 |
| Home Country <b>≭</b>   | Please select                                                                                                    | Marital Status★                                                     | Single Married Engaged Divorced |
| Nationality★            | United Kingdom                                                                                                    | National ID                                                         |                                 |
| Passport No.            |                                                                                                    | Passport Expiry Date                                                | DAY V / MONTH V /               |
| Passport Issue Date     | DAY / MONTH /                                                                                                    | Special need/care at<br>the host institution in<br>case of granting |                                 |
| passport warning        | You can save your data without providing passport details, but you must provide details of your National ID and upload this document as part of your application so that your nationality is evidenced. Please remember that if you are not currently in possession of a passport, you are still able to apply, but you will not be able participate in any mobility until you have a passport. | Date of birth <b>☆</b>                                              | 11                              |
| Personal Photo <b>★</b> | Choose File No file chosen                                                                                                    |                                                                     |                                 |

Be sure to tick the **Terms and Conditions** and click **Save.** If you have forgotten to fill in any of the required fields, you will not be able to proceed.

Once you have completed the information accurately a confirmation message will appear.

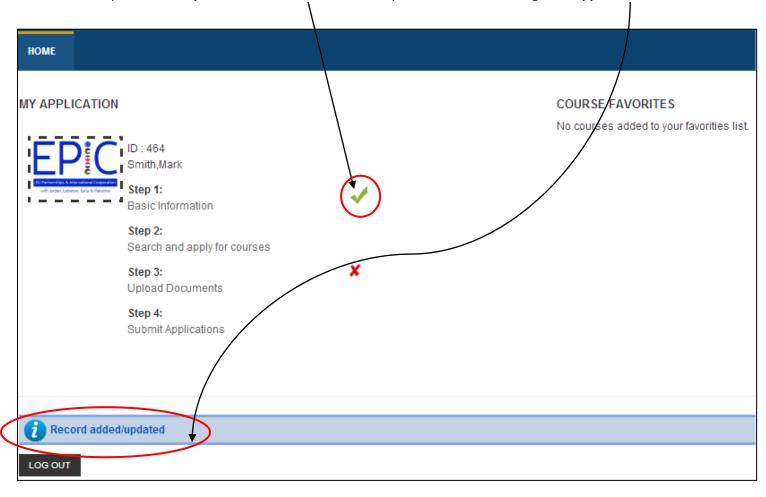

11. To continue with your application, proceed in clicking **Search and Apply for Courses (Step 2)** under the Candidates Area section.

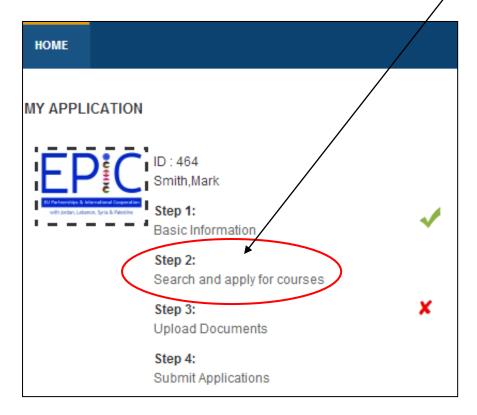

12. You will be able to search through the courses available to you using the filters on the page.

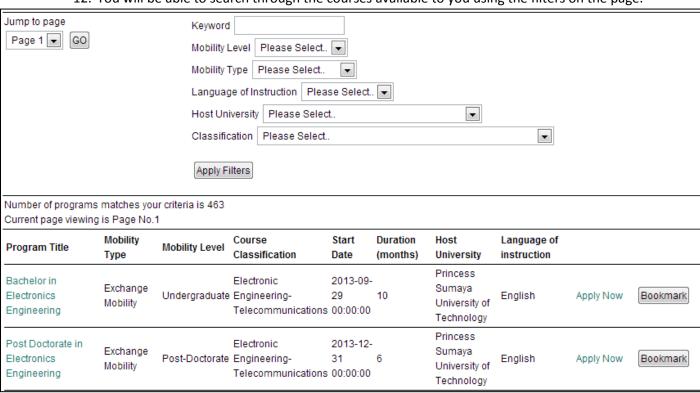

13. Note that not all results may appear on the first screen, so please use the **Jump to page** function to see all the courses that were produced by your search. Jump to page

Page 1 -

GO

14. You can filter your search based on Mobility Level, Mobility Type, Language of Instruction, Host University, and Classification or simply by searching for a keyword. Please note that the Host University list will automatically be limited by the **User Profile** information. In the example below you will see that because the applicant is British, only Jordanian, Lebanese, Syrian and Palestinian Universities are available.

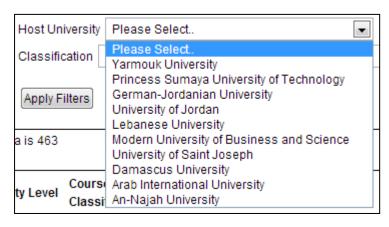

If you cannot access courses at a particular university, it is because you are not an eligible candidate based on your **User Profile** information.

## For example:

- 1) If you are applying as a national of an EU country, you will only be able to see courses at Jordanian, Lebanese, Syrian and Palestinian partner universities.
- 2) If you are applying as a Jordanian, Lebanese, Syrian or Palestinian national, you will only be able to view courses at EU partner universities.
- 3) If you apply as a national of a country other than Jordan, Lebanon, Syria Palestine or any EU country, you will not be able to view any courses as you will not be eligible to apply. Please check the 'Who can Apply' section on the website for the full eligibility criteria.
- 15. Once you have carried out a search you will be presented with results similar to those shown below:

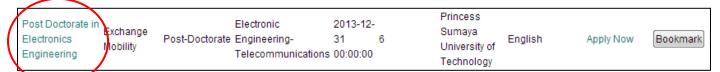

Here you have a row of information some of which is interactive. If you click on the name of the course (circled above) you will be presented with the Course Profile.

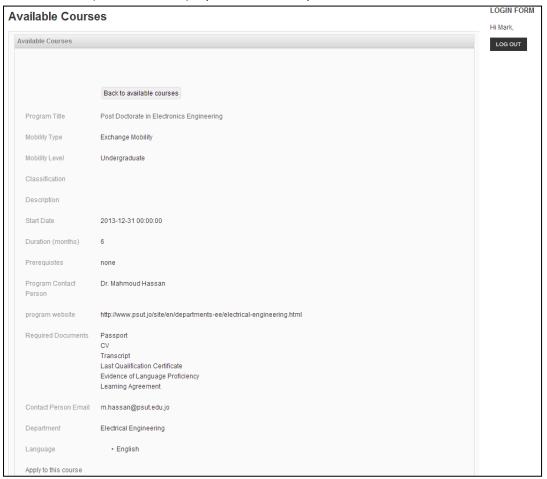

16. You can also use the **Bookmark** function. This function allows you to gather several courses of interest and compare and contrast them to suit your academic strengths prior to applying. You can review the courses that you have added to your bookmarks by clicking on the **Course Favourites** ontion under the Candidates Area.

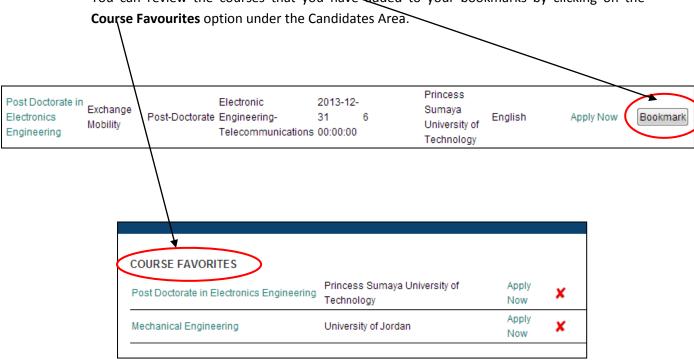

17. When you wish to proceed in applying for a programme, you can do so by clicking **Apply Now** under course favourites if you have bookmarked your course. When you click on **Apply Now** the following information will appear. You can also click on **Apply to this course** in the course profile.

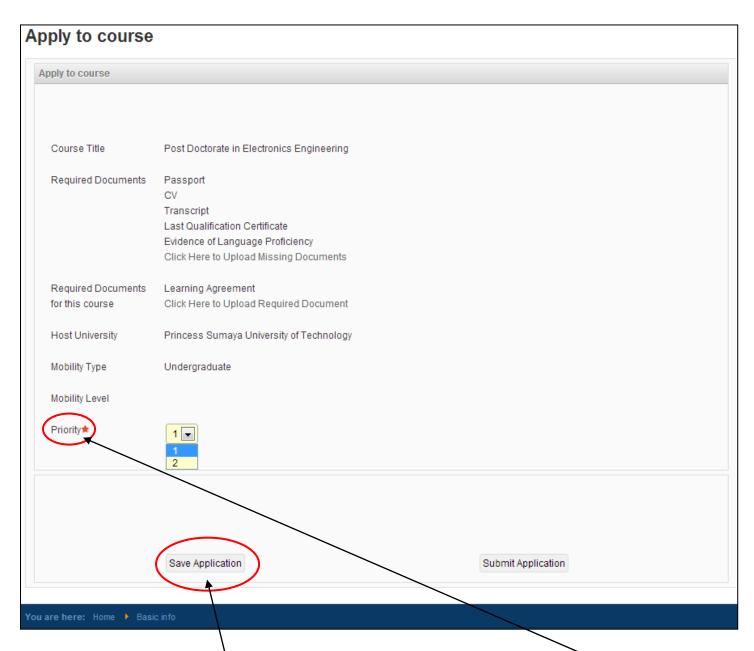

Check that the data is correct and select whether the course is your 1<sup>st</sup> or 2<sup>nd</sup> Priority. (Please note that 2 courses is the maximum that you can apply for but not the minimum.)

Please click the **Save Application** button after your have made your selection.

18. Upon clicking the save application button (as indicated above), you will be redirected to the 'My Courses' page and the following message will appear on the top.

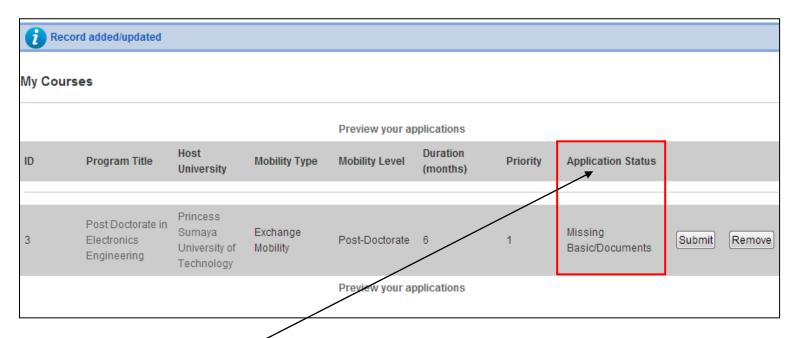

- 19. The **Application Status** column on this page will tell you whether your application is in progress or submitted.
- 20. You must then click on **Step 3: Upload Documents** (top of the page) in order to upload the missing Basic Documents so that you may complete your application.

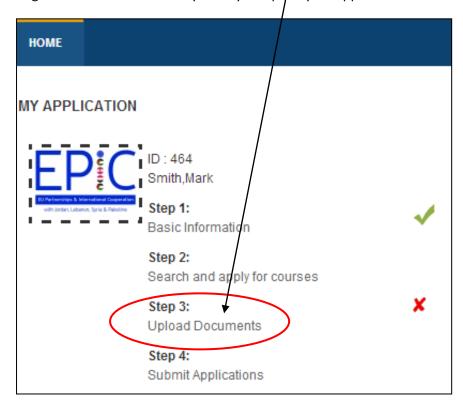

21. Upon selecting this option, you will be redirected to the 'Upload Documents' page as shown below:

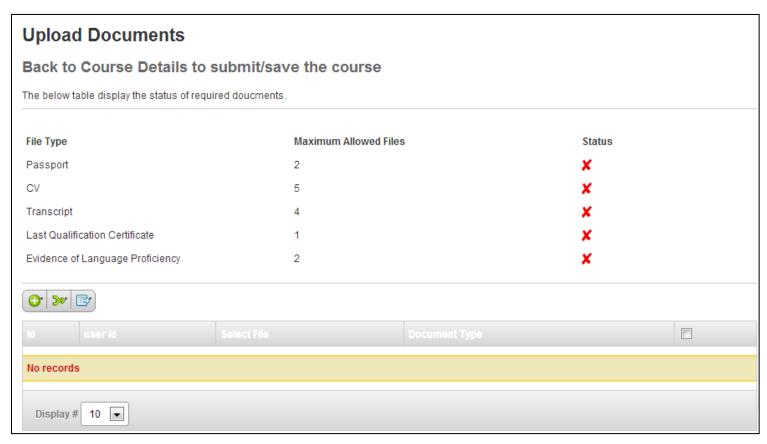

These are documents that are common and mandatory for all programmes that you apply for.

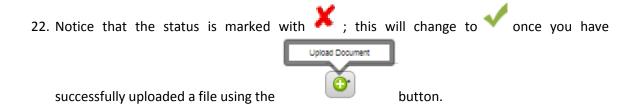

You will also see a message displayed on the top of your screen that reads:

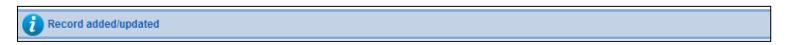

Clicking on the **upload document** button will take you to the upload documents page as displayed below.

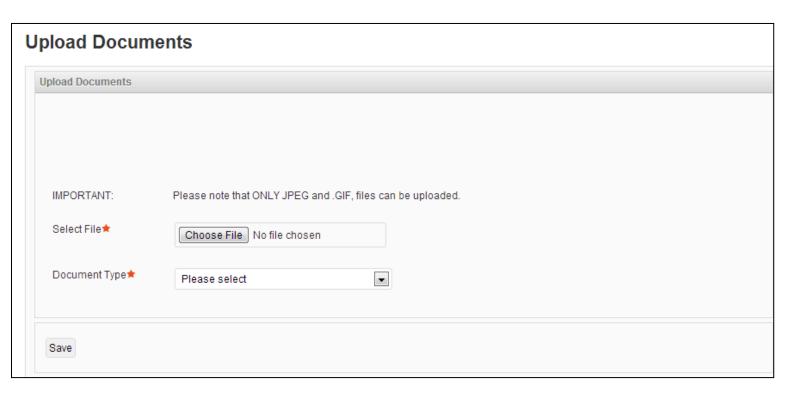

23. From the **Documents Type** drop-down menu, select the document that you are uploading and select your corresponding file using the **Choose File** option.

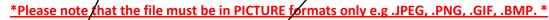

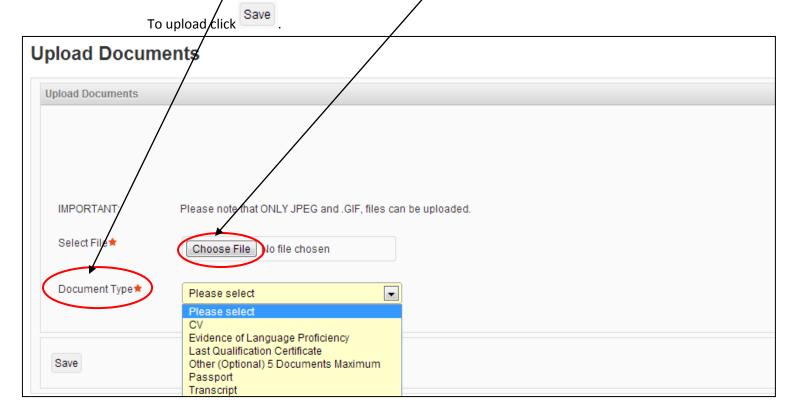

- 24. Repeat this procedure until you have selected and chosen all your required documents.
- 25. Once you have uploaded all the required files, you should be presented with the following:

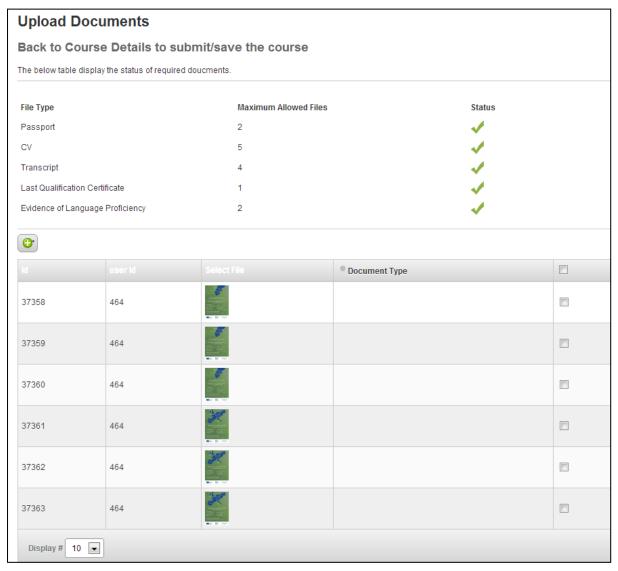

26. To return to the main course page click on:

## Move to submit application step-->>

\*Please be sure to **save** your application from the course profile page as you go along to ensure you do not have to repeat any steps

27. Upon clicking this option, you will be redirected to the below page:

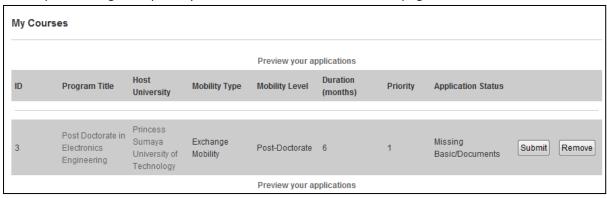

- 28. If your Application Status still shows Missing Documents, this is because of one of the following:
  - You may not have uploaded all the required basic documents.
     In this case, please go back to Step 3 and upload any documents that you may have missed.
  - 2) You may not have uploaded documents that are specific to this particular course. In order to upload documents that are specific to the course, click on the programme title.

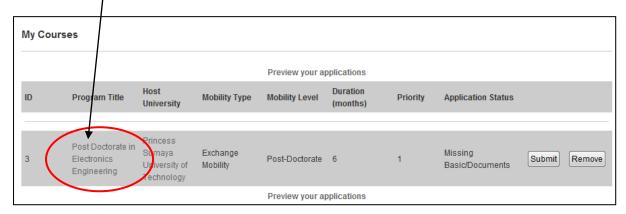

This will redirect you back to the course profile.

29. Here you will see a link to upload documents that are specific to that course. You must click on this link and upload the required specific documents.

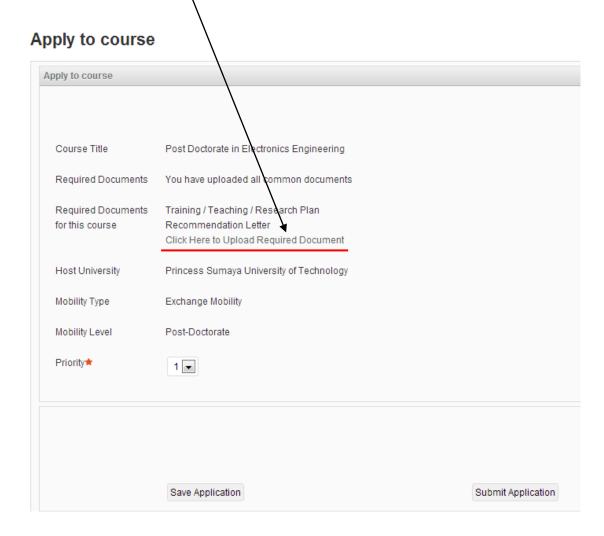

30. this link will take you to the Upload Documents page with the option for uploading the specific documents for this course

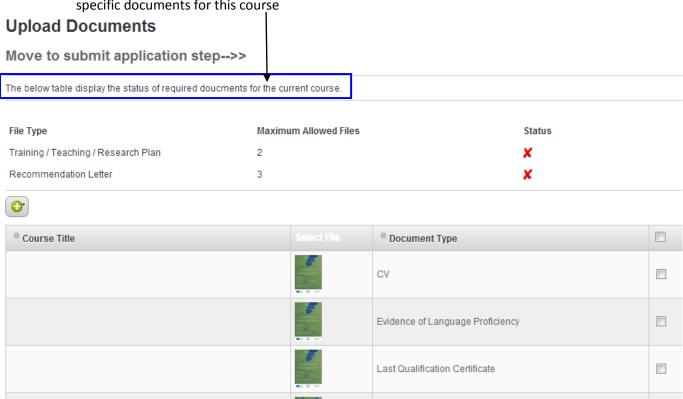

You will need to <u>follow the same uploading procedure as described above</u> in order to upload these documents.

31. Once you have uploaded these documents the course profile will change to reflect the below:

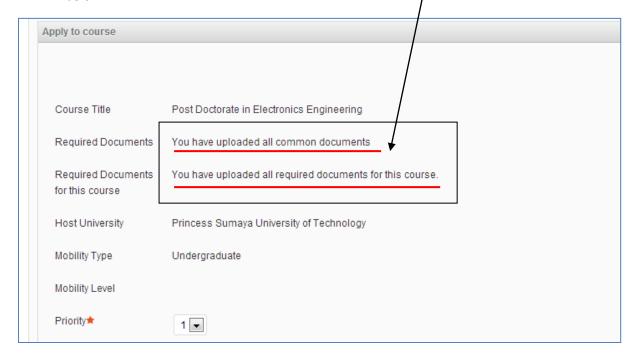

**32.** Please ensure that you save your application after uploading any new documents.

33. You may now progress to Step 4: Submit Applications.

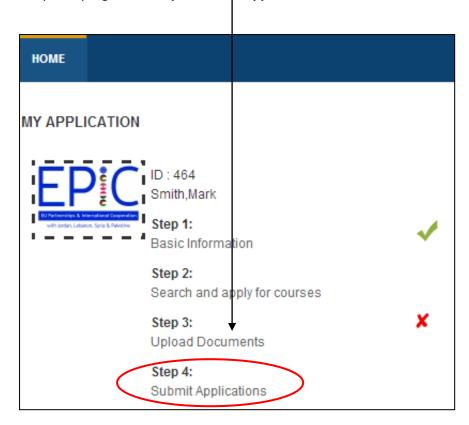

33. When you select Step 4 and return to **My Courses** you will see that the application status of the course is complete though *not submitted*. To finally submit your application, click

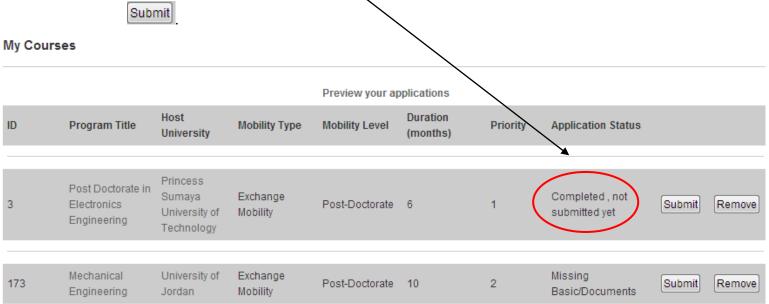

Preview your applications

<sup>\*</sup>Once an application has been submitted, the information cannot be amended and no further documents can be added at any stage\*

34. Please note that if you try submitting your application without uploading all the documents, the database will prevent you from submitting the application. If you try to submit an incomplete application you will be presented with the error message below.

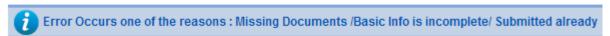

35. When you have successfully submitted an application to a programme you will receive notification on the screen:

Application Submitted Successful...

36. When you enter **My Courses** you should see that the application status confirms that an application has been submitted and the corresponding **Submit** and **Remove** buttons are greyed out.

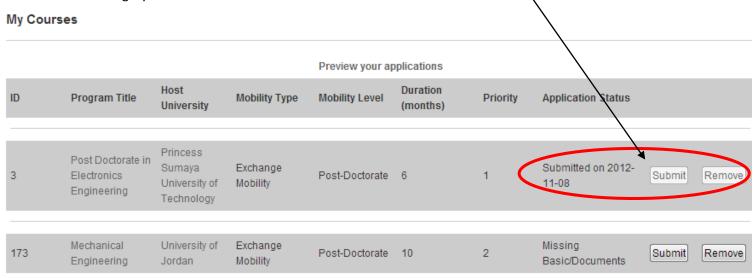

Preview your applications

- 34. If applying for a 2<sup>nd</sup> programme, you will notice that this programme is still visible as an incomplete application on the My Courses page.
- 35. You will need to follow the aforementioned steps to upload the specific documents for this course and then submit the application separately.

For any technical problems or queries, please contact the dedicated Help Desk.

We wish you the best of luck with your application!

The EPIC Project Team epic@cardiffmet.ac.uk

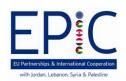

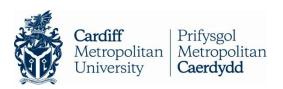

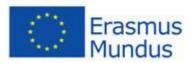